# **Zwemmen in een bubbel** – video les

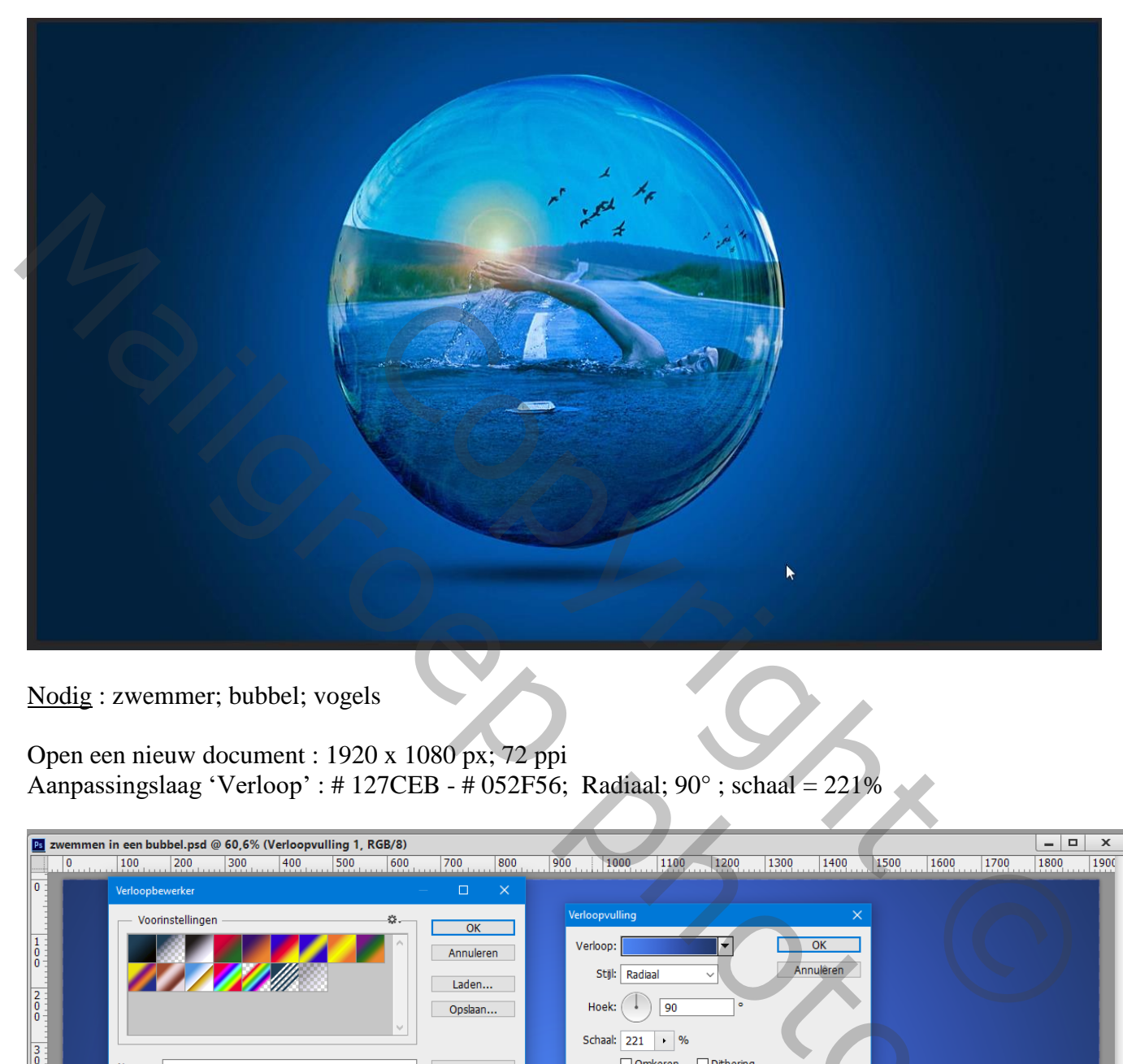

Nodig : zwemmer; bubbel; vogels

Open een nieuw document : 1920 x 1080 px; 72 ppi Aanpassingslaag 'Verloop' : # 127CEB - # 052F56; Radiaal; 90° ; schaal = 221%

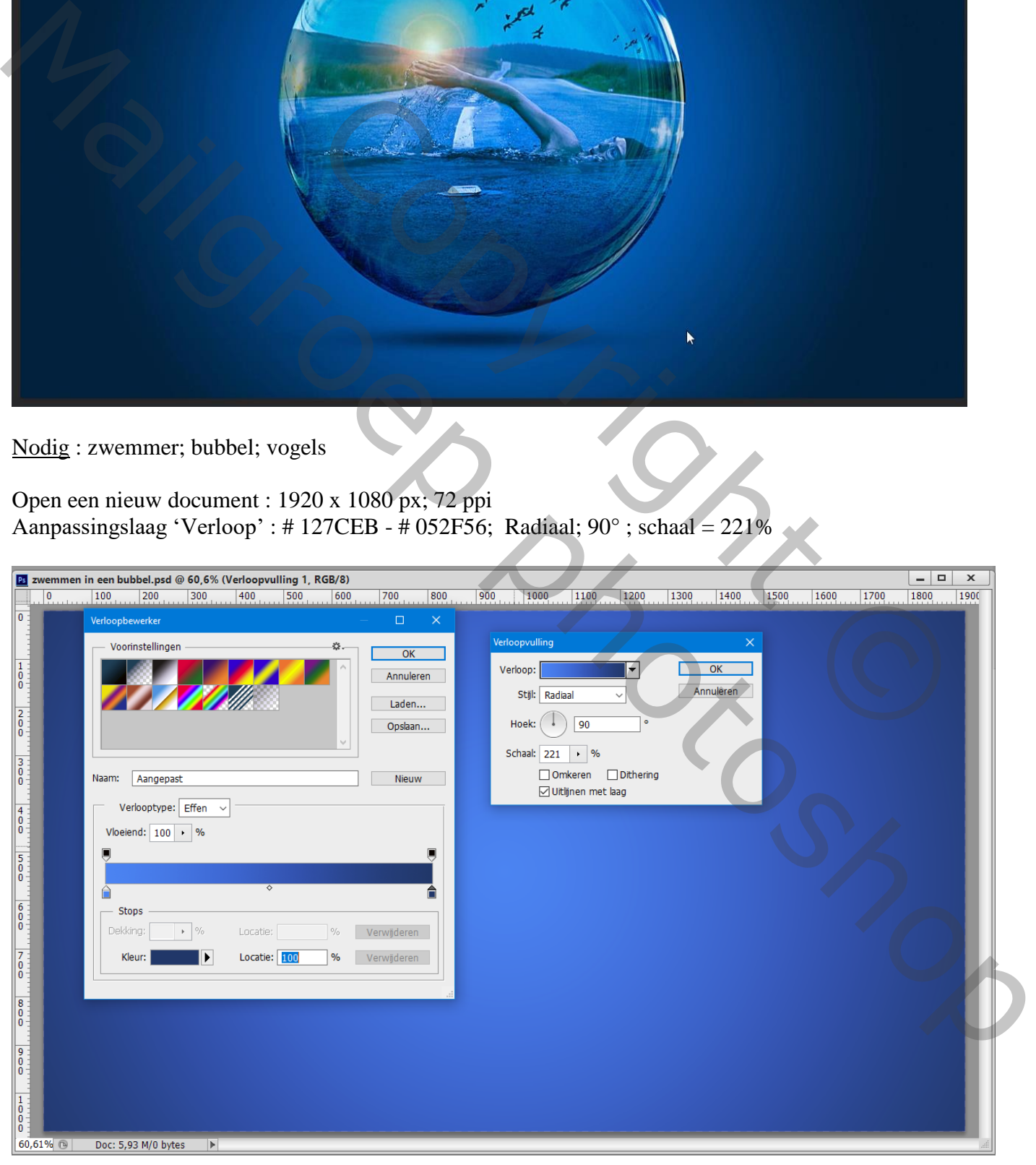

Cirkel Selectie maken van de "bubbel"; kopiëren en plakken midden je werk document Laagmodus op Fel licht zetten

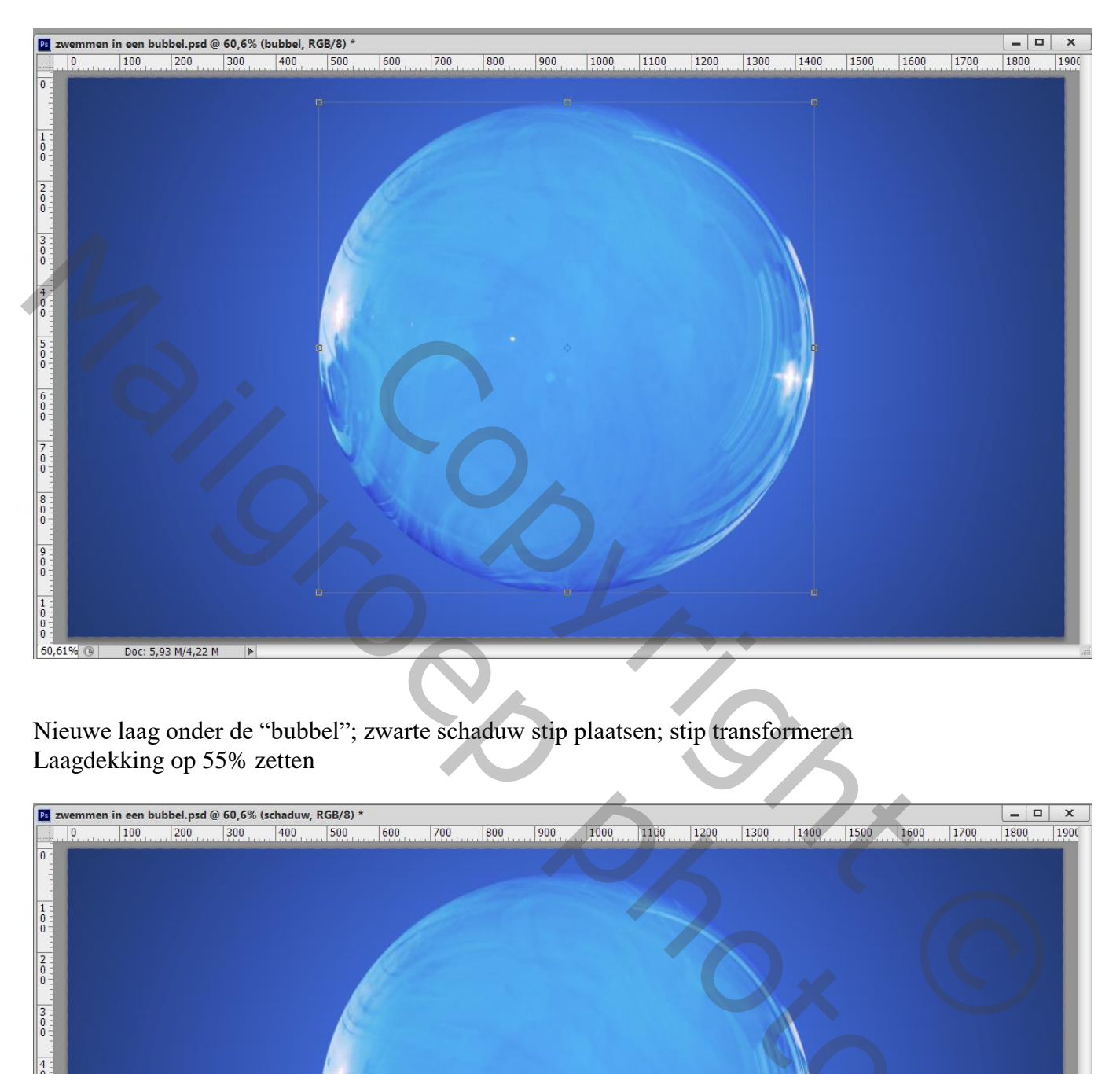

Nieuwe laag onder de "bubbel"; zwarte schaduw stip plaatsen; stip transformeren Laagdekking op 55% zetten

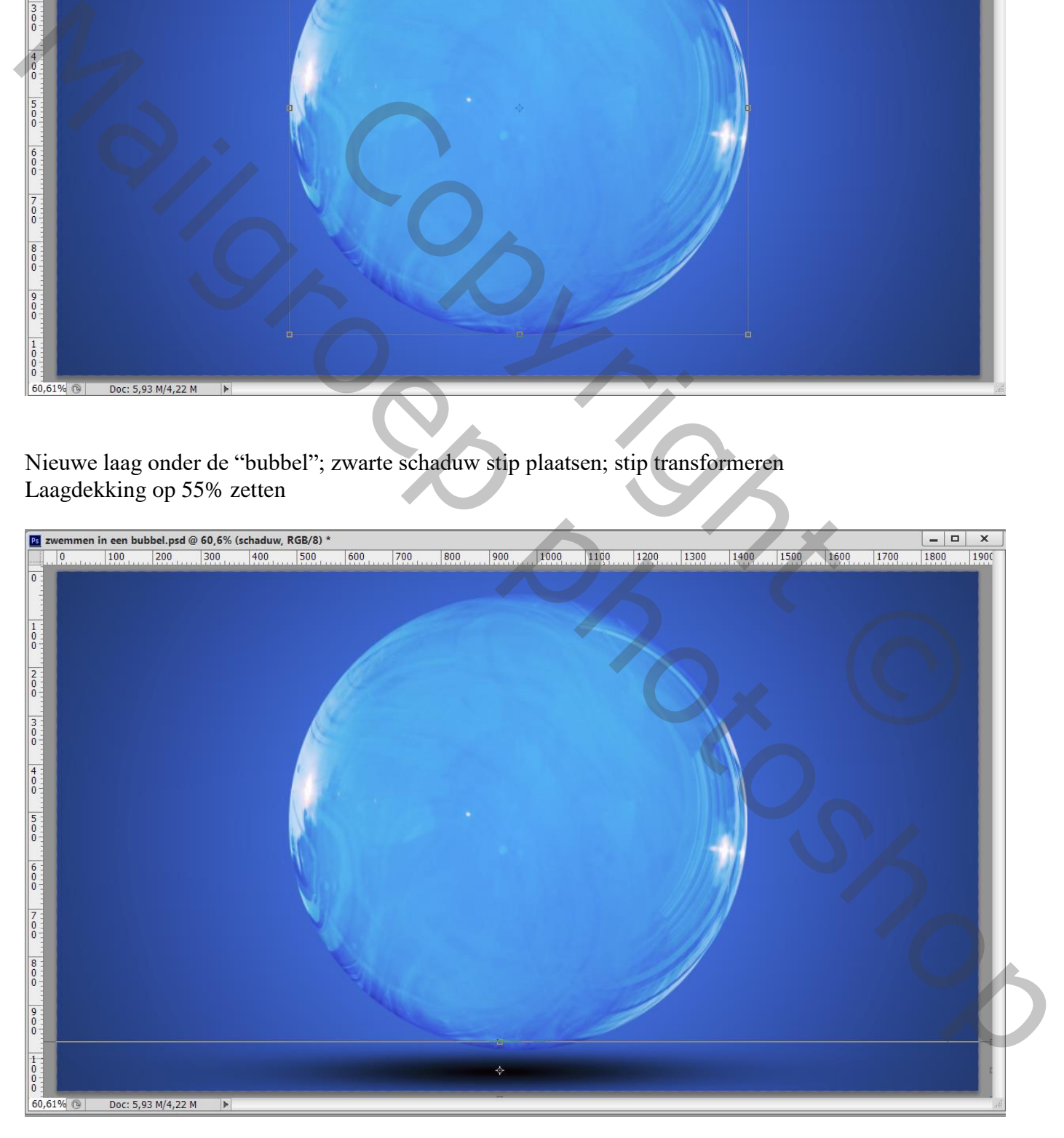

### "zwemmer" toevoegen; de laag wat uitrekken binnen de bubbel; Uitknipmasker maken boven de bubbel

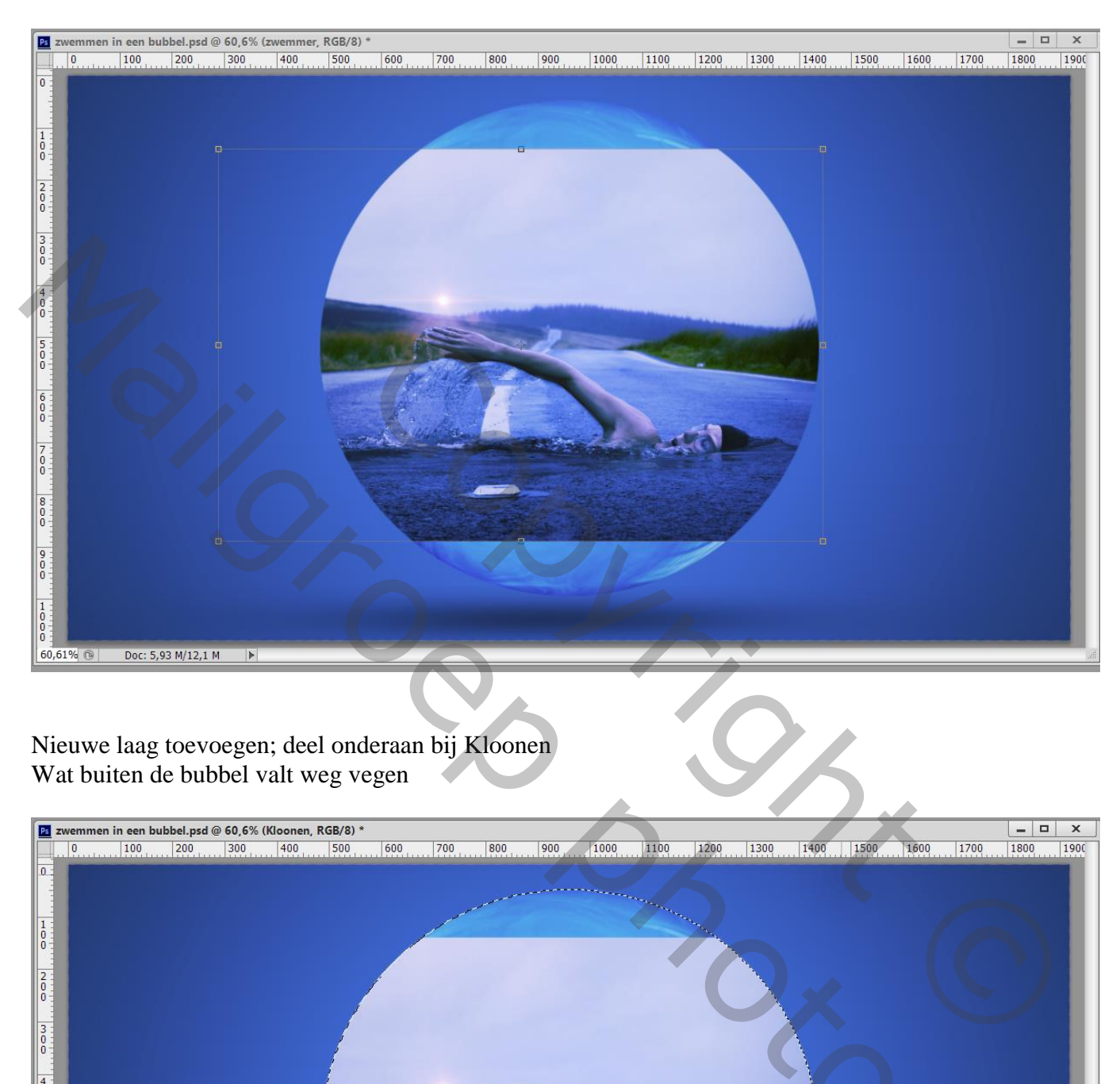

Nieuwe laag toevoegen; deel onderaan bij Kloonen Wat buiten de bubbel valt weg vegen

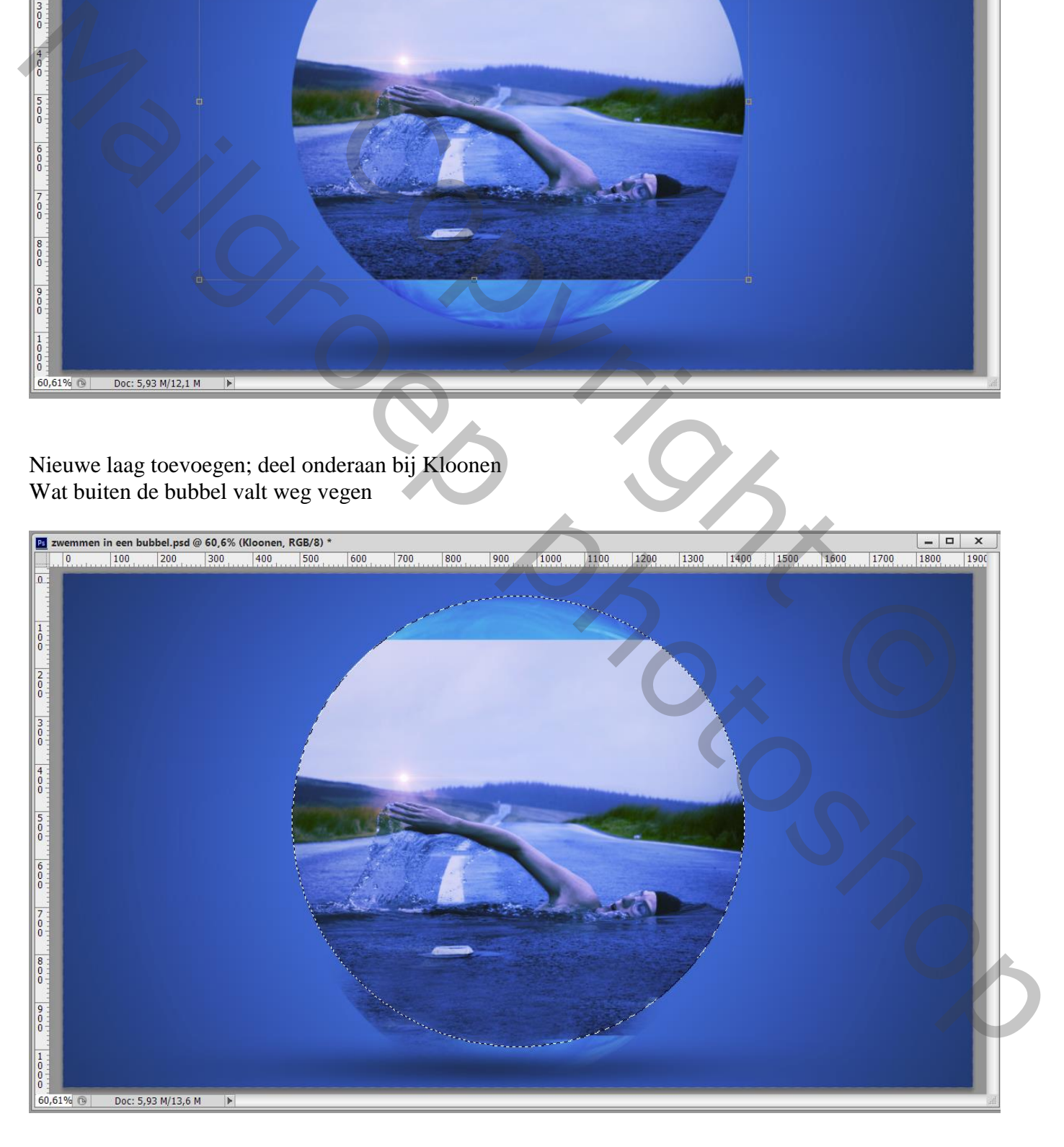

## Voeg aan laag met "zwemmer" een laagmasker toe; zacht zwart penseel; lucht verwijderen

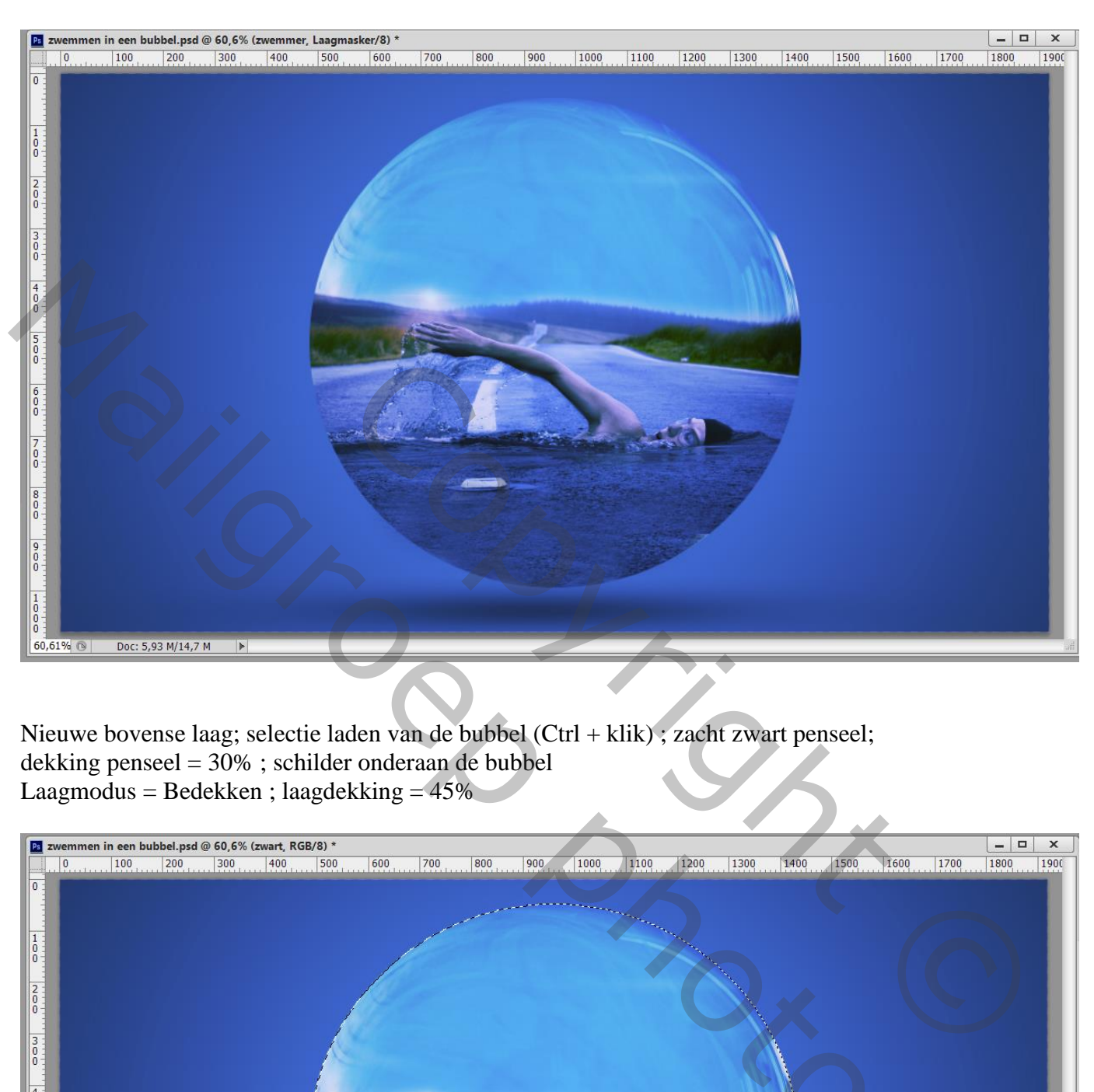

Nieuwe bovense laag; selectie laden van de bubbel (Ctrl + klik) ; zacht zwart penseel; dekking penseel = 30% ; schilder onderaan de bubbel Laagmodus = Bedekken ; laagdekking =  $45\%$ 

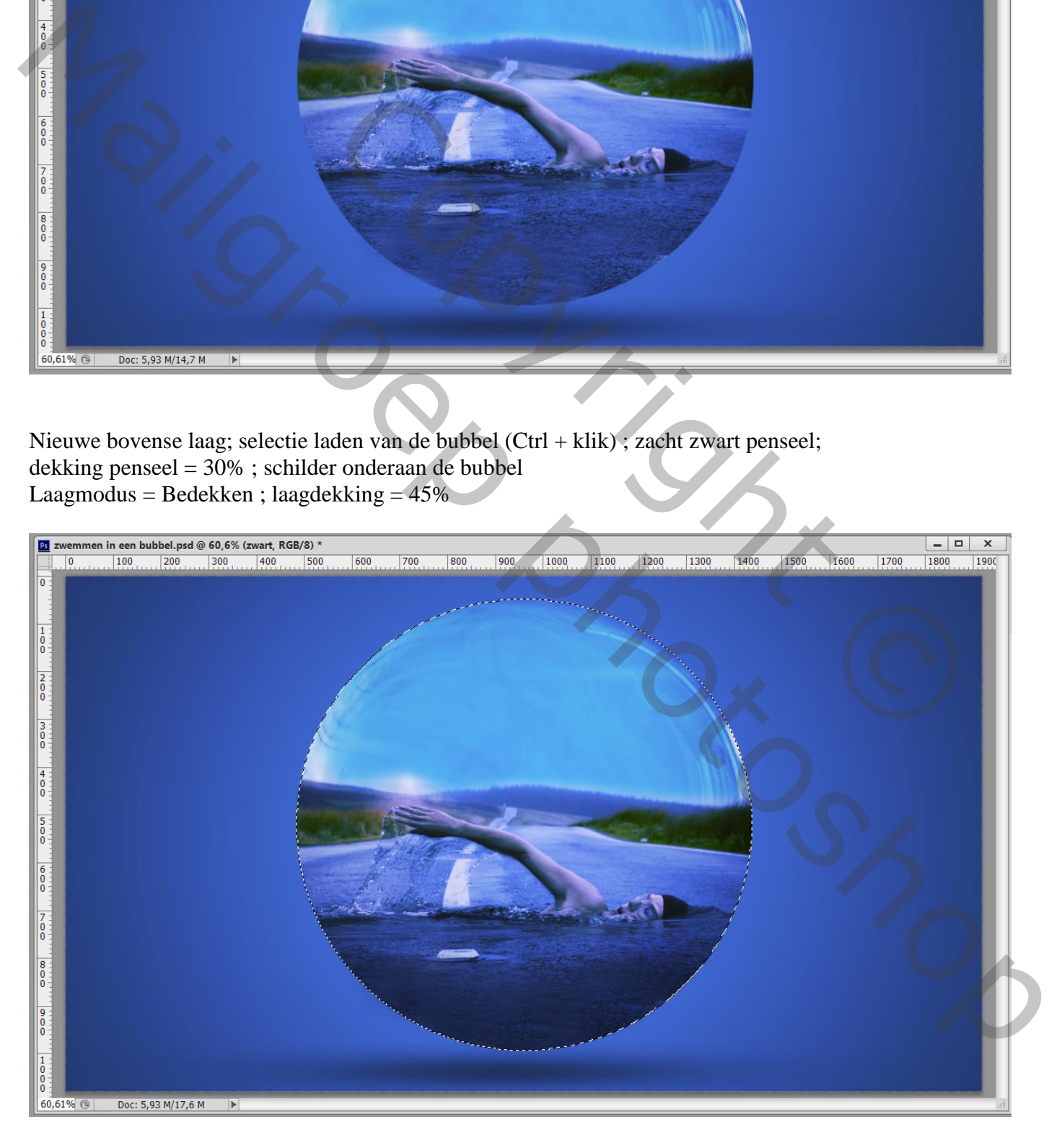

#### Nieuwe laag; vullen met zwart; noem de laag "zon" Filter  $\rightarrow$  Rendering  $\rightarrow$  Zon : 100% ; 50-300 mm Zoom

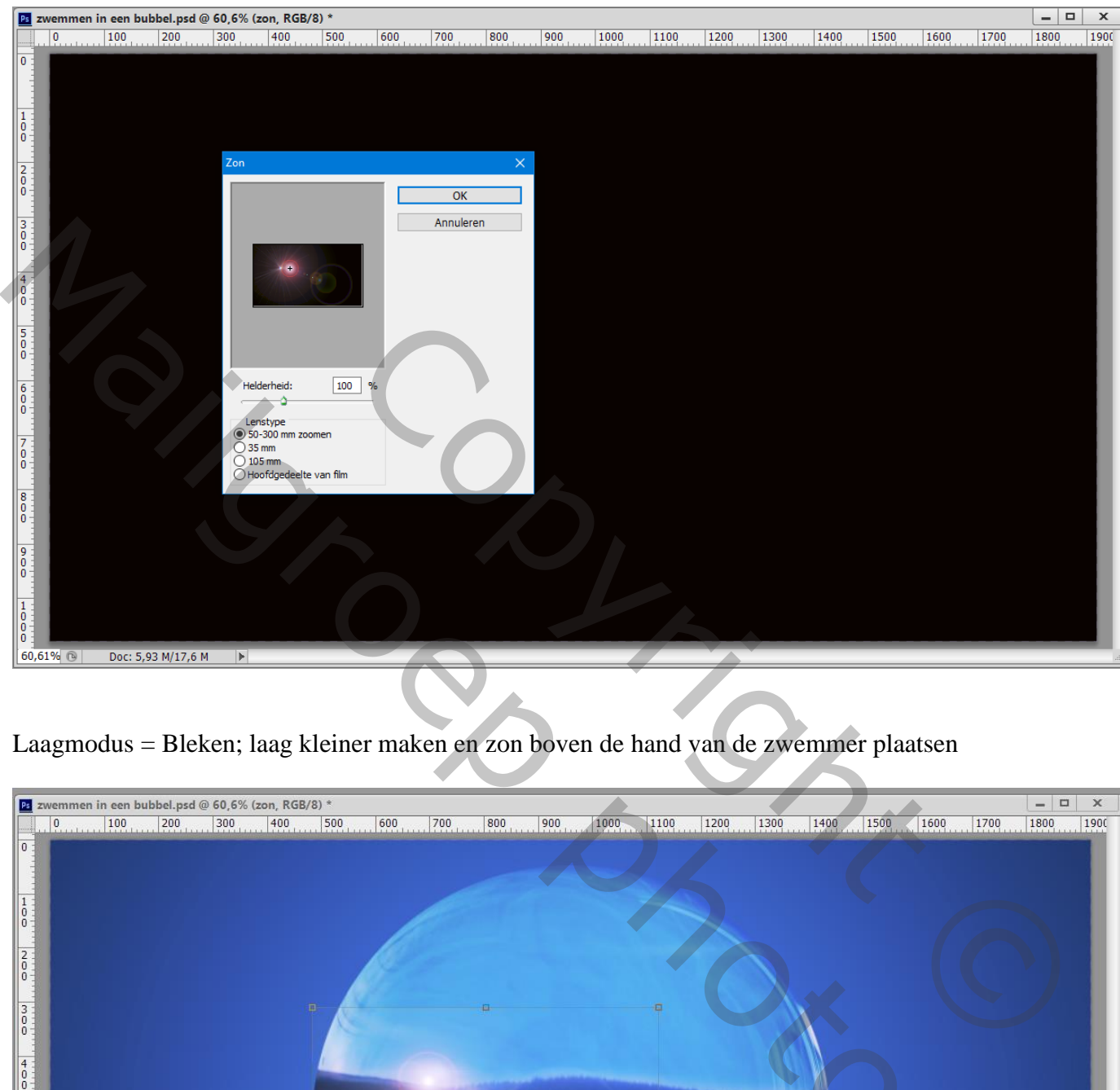

Laagmodus = Bleken; laag kleiner maken en zon boven de hand van de zwemmer plaatsen

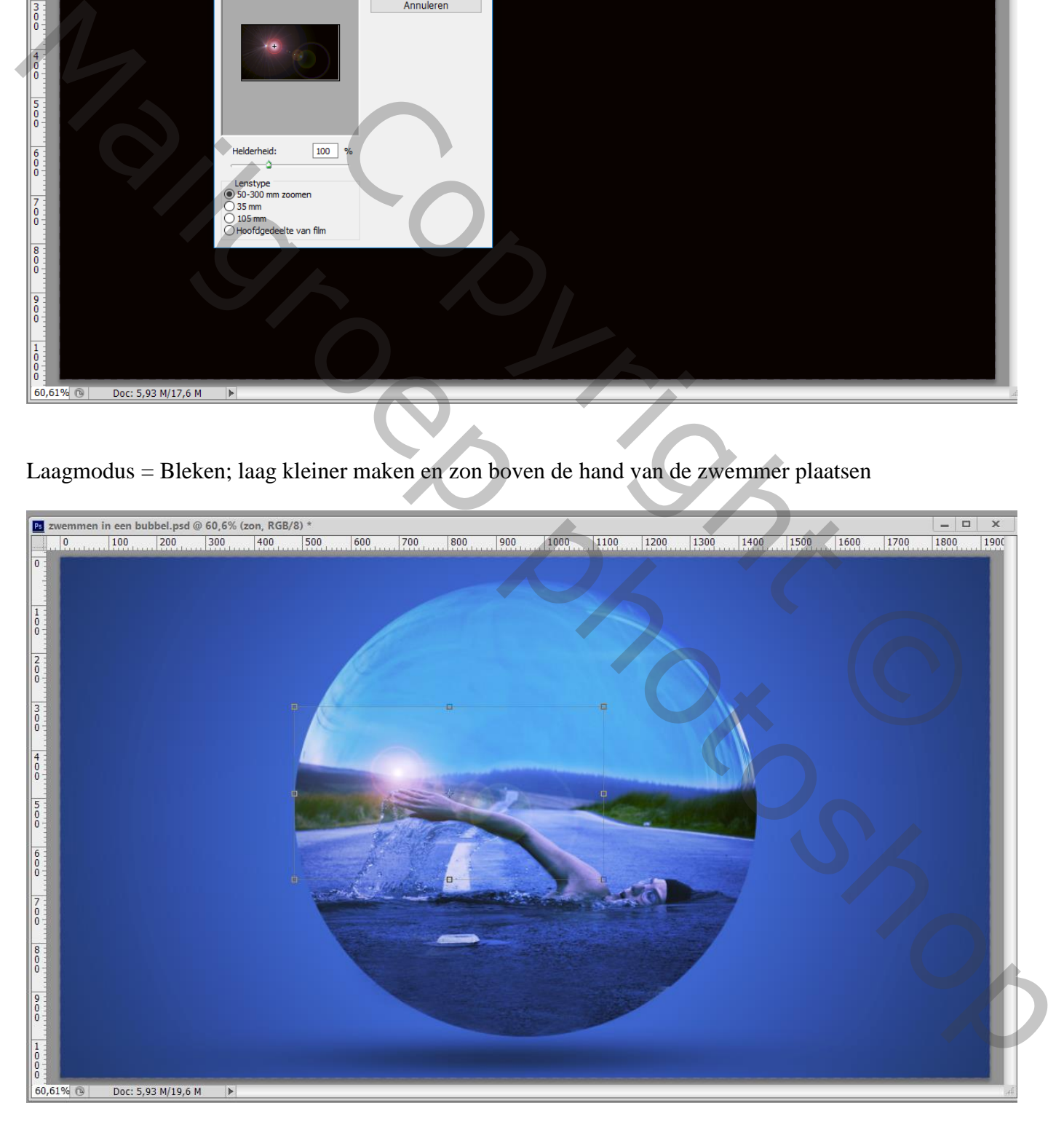

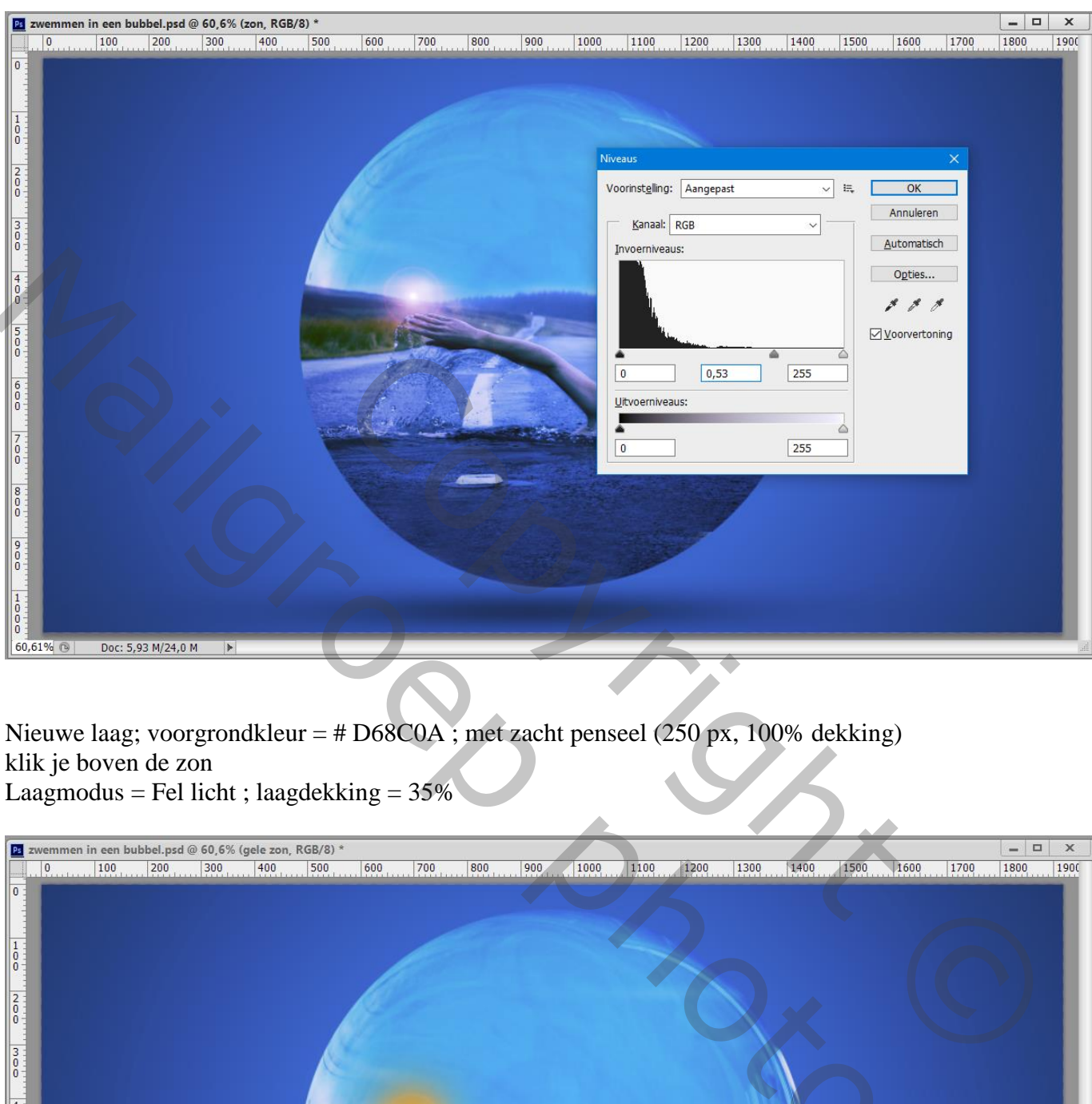

Nieuwe laag; voorgrondkleur = # D68C0A ; met zacht penseel (250 px, 100% dekking) klik je boven de zon Laagmodus = Fel licht ; laagdekking =  $35\%$ 

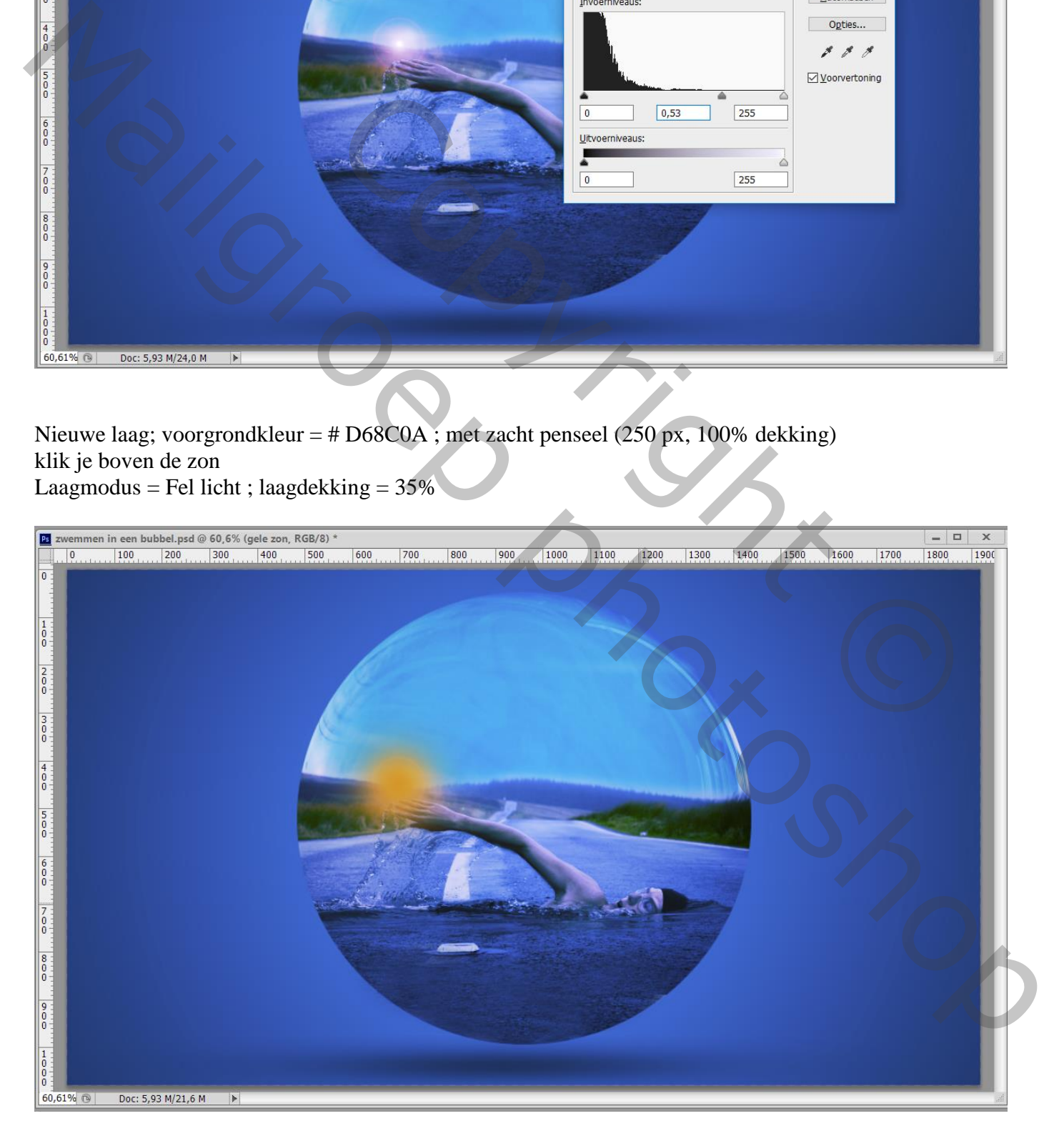

### Herhaal vorige met kleur =  $\#$  D6A80A en penseel = 500 px Laagmodus = Fel licht ; laagdekking =  $45\%$

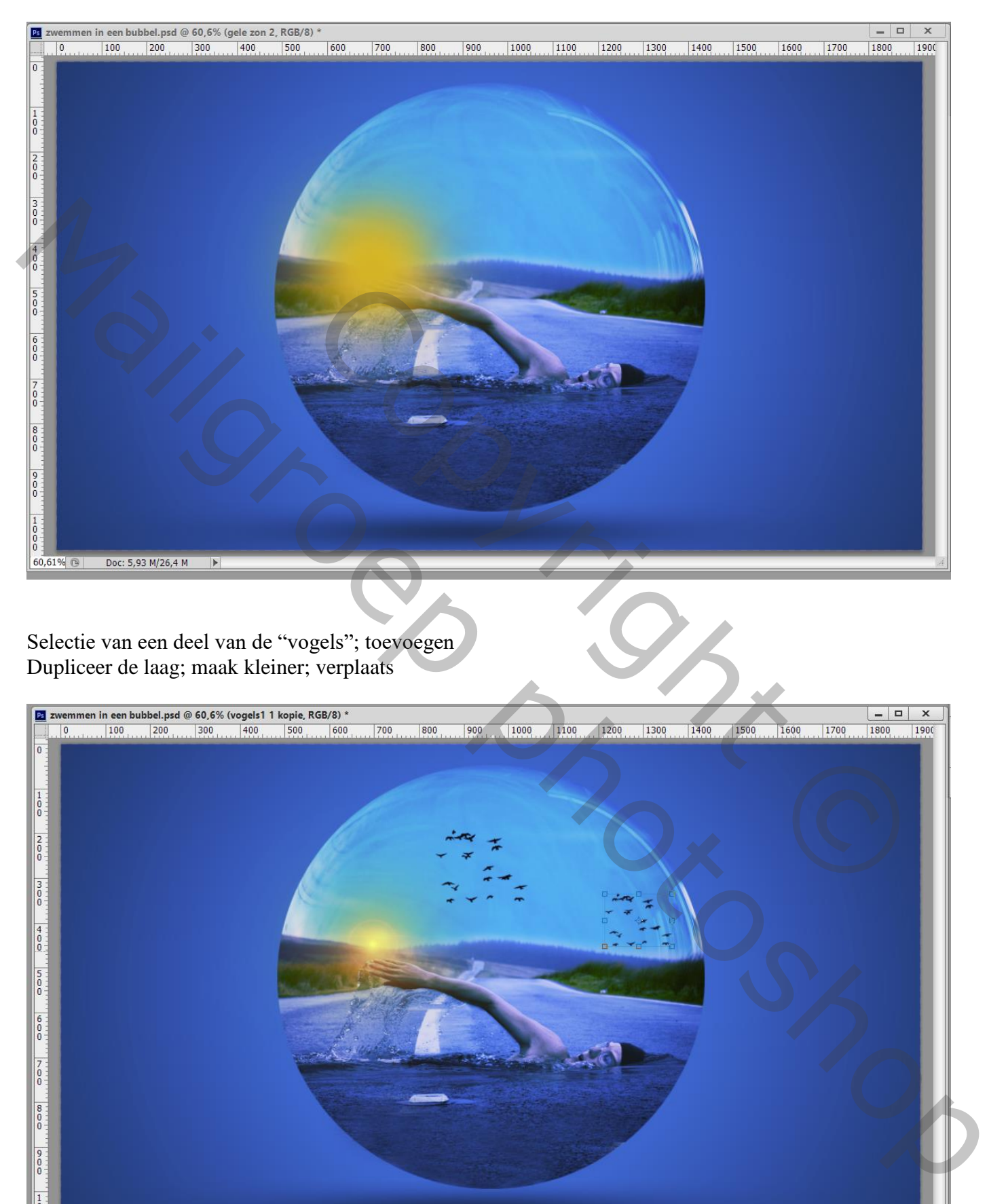

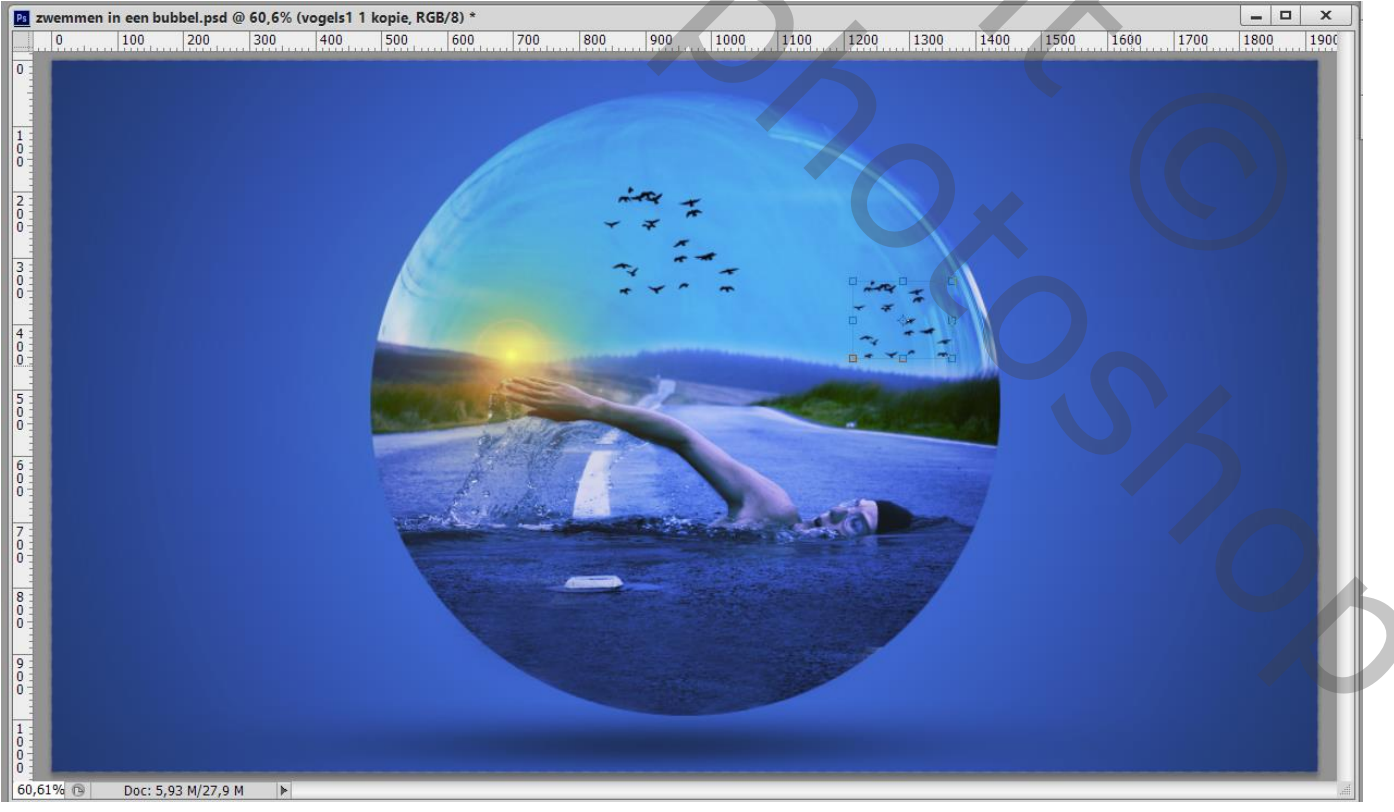

#### Bovenste laag, Aanpassingslaag 'Kleurbalans', Middentonen = 27 ; 20 ; 2 ; geen Uitknipmasker

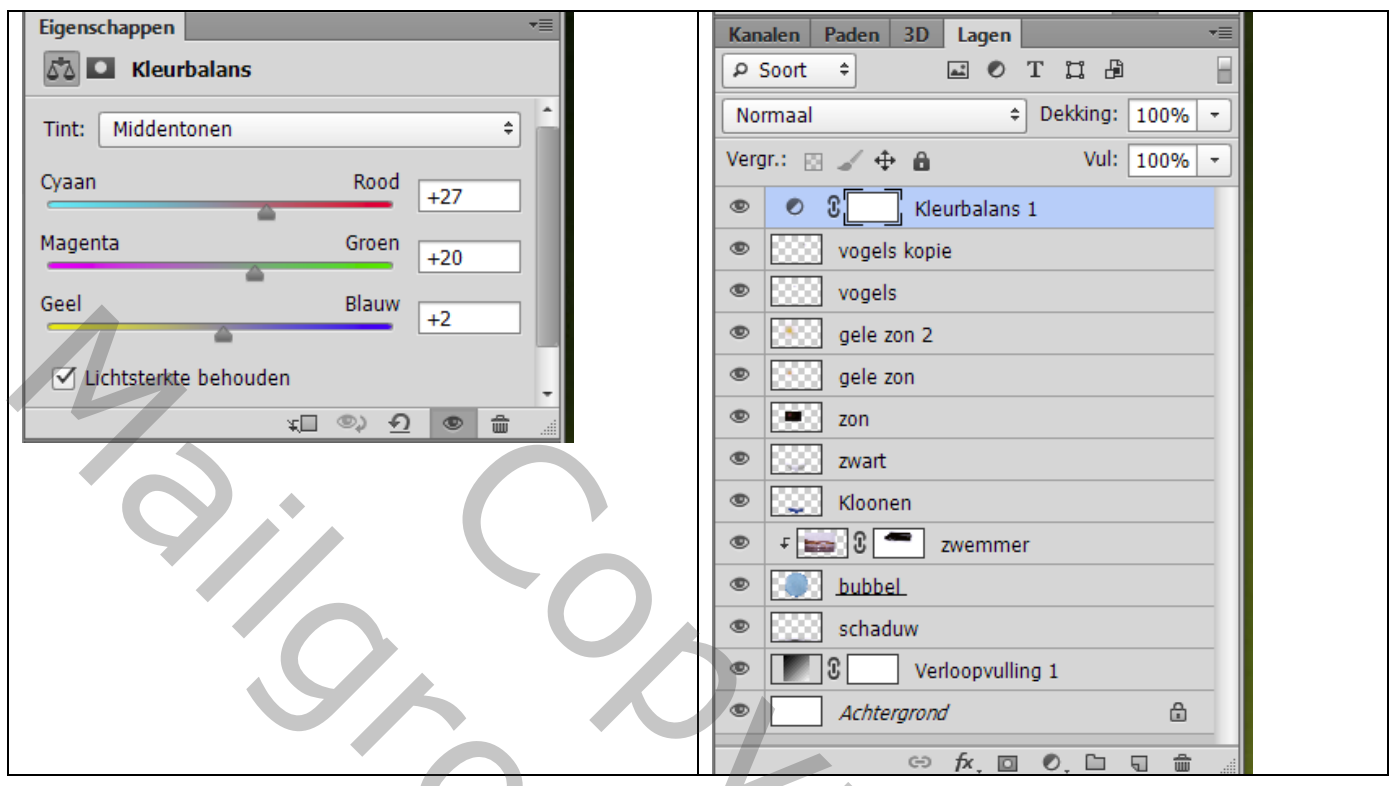

Laag met bubbel dupliceren; sleep de kopie laag boven die Aanpassingslaag Laagdekking = 54% ; laagmodus blijft Fel licht Laagmasker toevoegen; deel midden de bubbel verwijderen

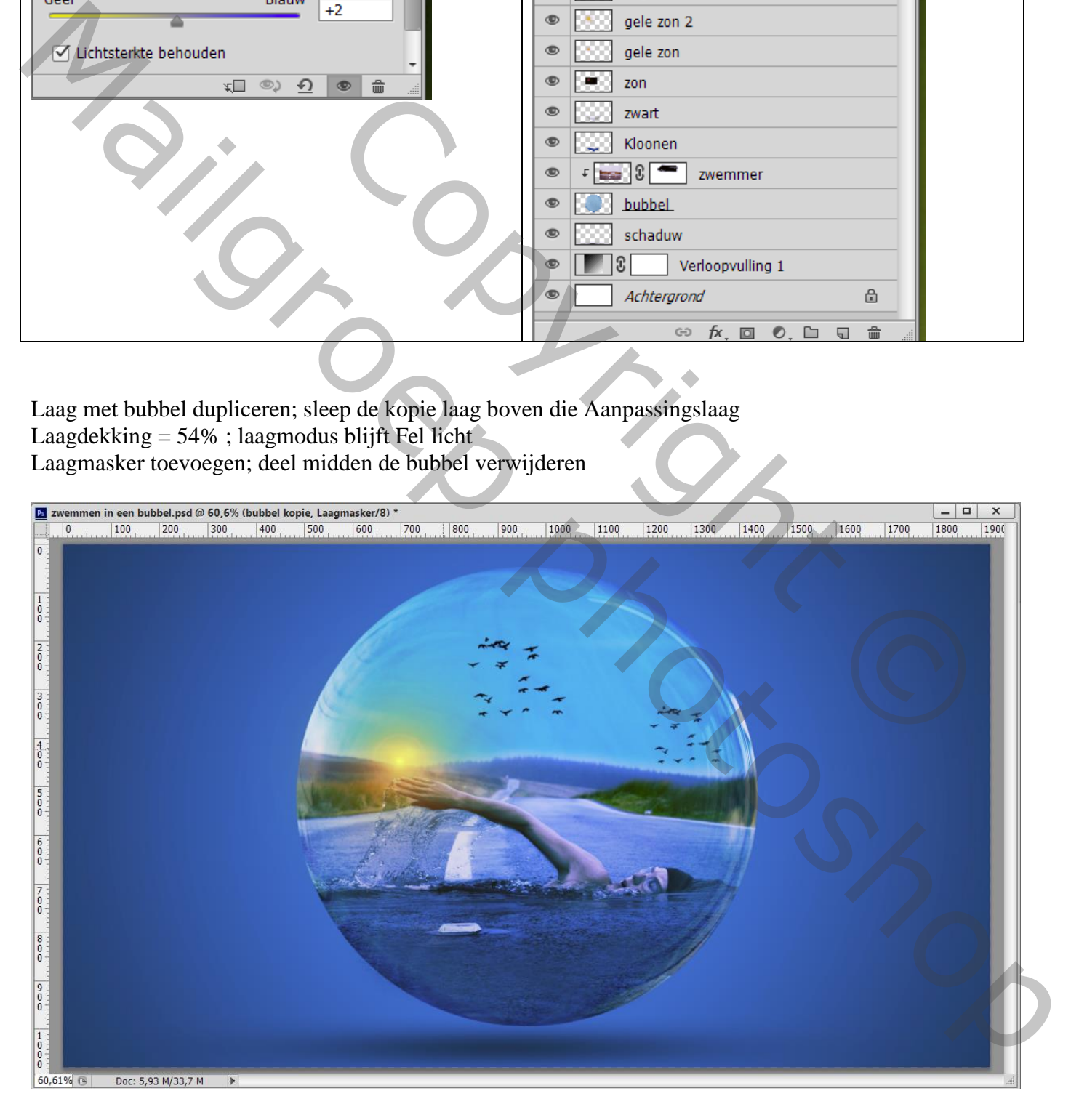

Bovenste samengevoegde laag maken met Ctrl + Alt + Shift + E Indien gewenst nog wat Kleuraanpassingen doen in Camera Raw

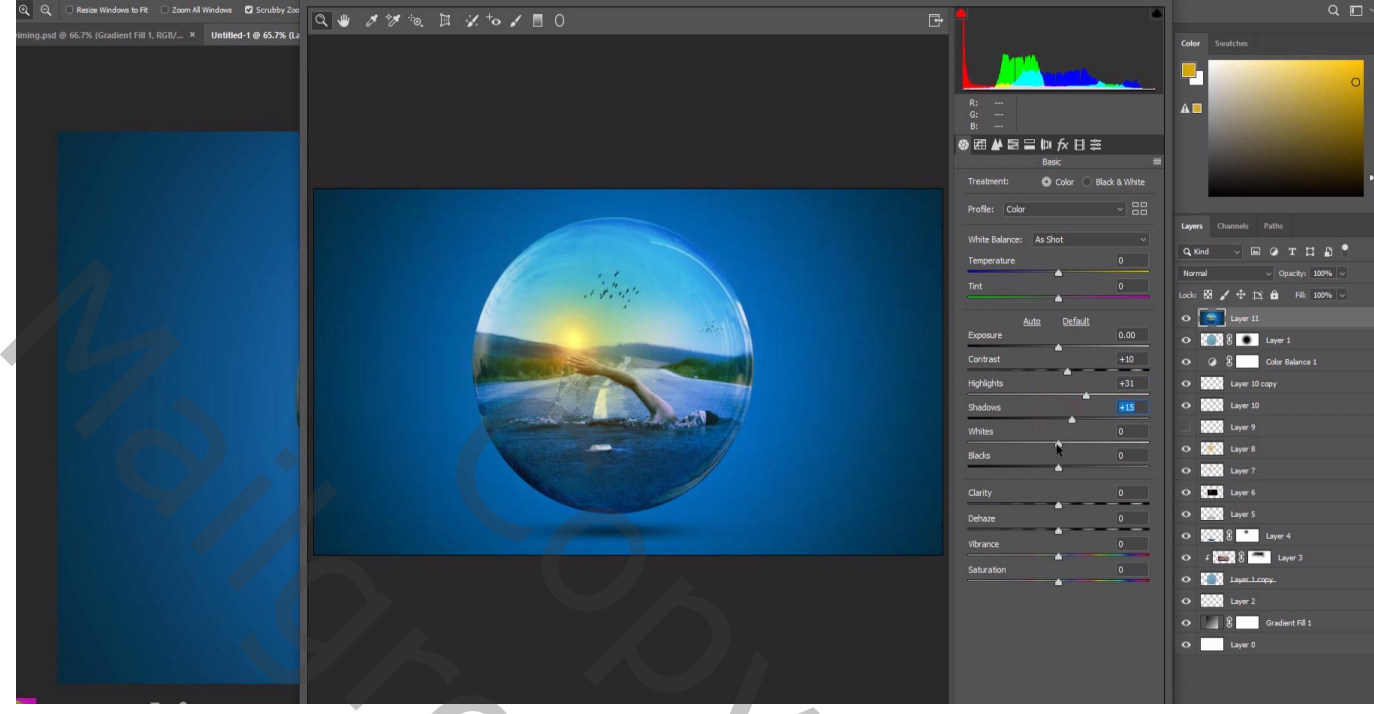

Laag dupliceren; modus = Lineair Licht Filter  $\rightarrow$  Overige  $\rightarrow$  Hoogdoorlaat = 0,6 px

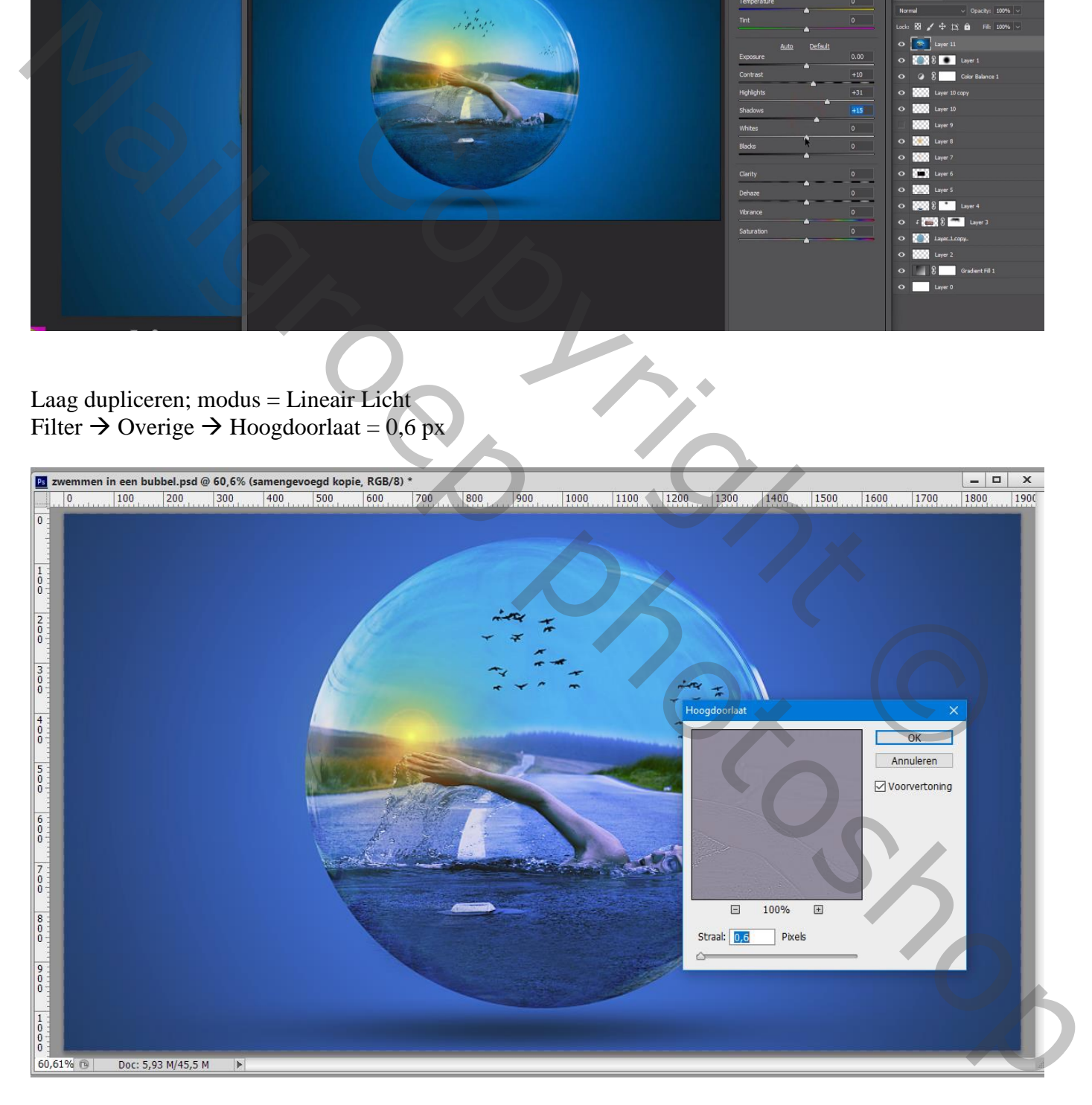